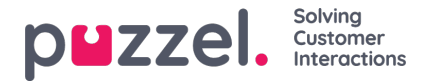

## **Defining closures**

Closure defines a possible outcome and reason for a case. A closure can have a positive, negative or a neutral outcome, default value being neutral.

Cancel

To create a new closure:

- 1. Go to Configure -> Closures -> click on the <sup>+ New closure</sup> icon
- 2. Enter a suitable name for the closure and click**Save.** This will take you to theedit closure window.

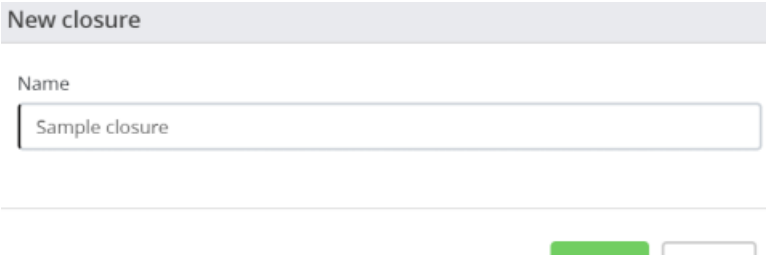

3. Enter a description if desired and**Save**.

Edit closure: Sample closure

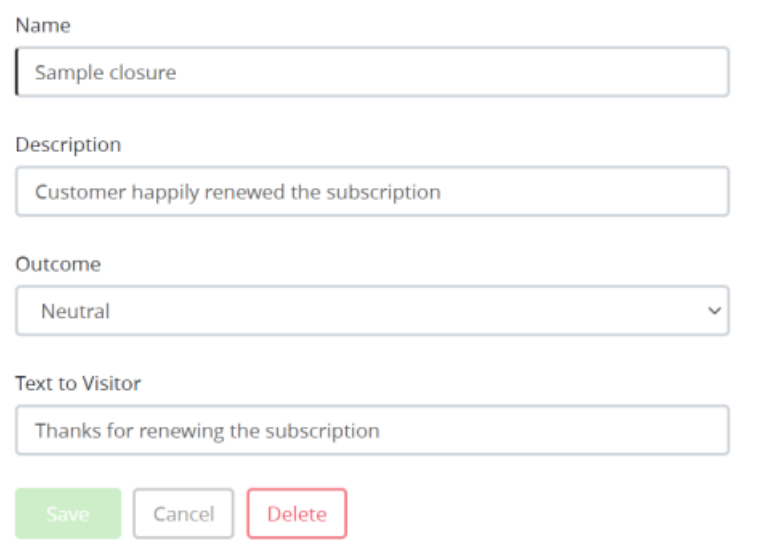

To delete a closure, look up for the closure from the list or in the search tab and click on it to open the edit closure screen. Press **Delete** and confirm your decision.

## **Importing Closures**

To bulk import canned responses, go to Configure -> Canned responses -> click or import icon on the right hand side of

your screen. You are required to download a CSV template and populate the data first. Then click on the import csy file icon and select **Submit** to upload the responses.